## eduroam操作說明手冊

用教育雲帳號認證設定過後,該設備不用再每天輸入帳號密碼就可以上網, 一組帳號可輸入多項個人設備,連線有加密比較安全。

操作說明: (一)MacBook (二) iPhone、iPad (三)Android

(一)MacBook:

1. 右上角開啟 Wi-Fi, 選擇無線網路訊號「eduroam」, 跳出驗證畫面。

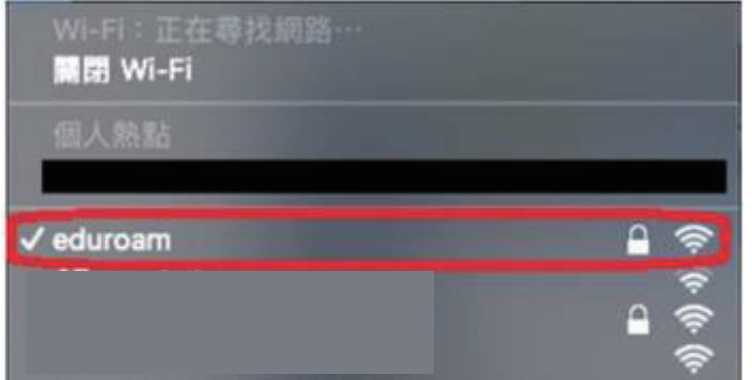

2. 輸入 使用者名稱:教育雲帳號@mail.edu.tw 密碼:教育雲密碼 按加入。

3. 認證及連線成功。

## ( 二) iPhone、iPad

1. 開啟 Wi-Fi, 選擇無線網路訊號「eduroam」, 跳出驗證畫面。

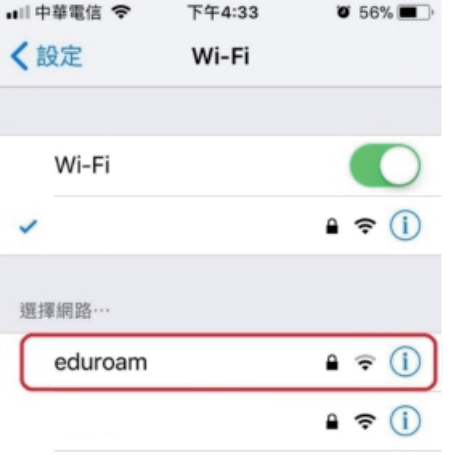

2. 輸入教育雲帳號及密碼後,按加入。

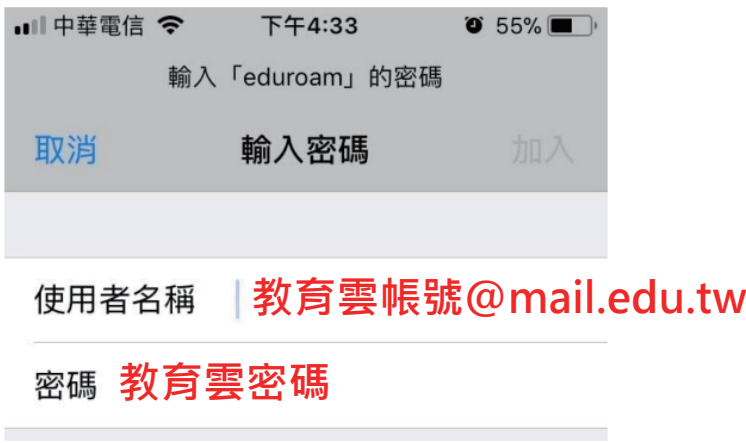

3. 出現憑證信任畫面,點選「信任」,即連線成功。

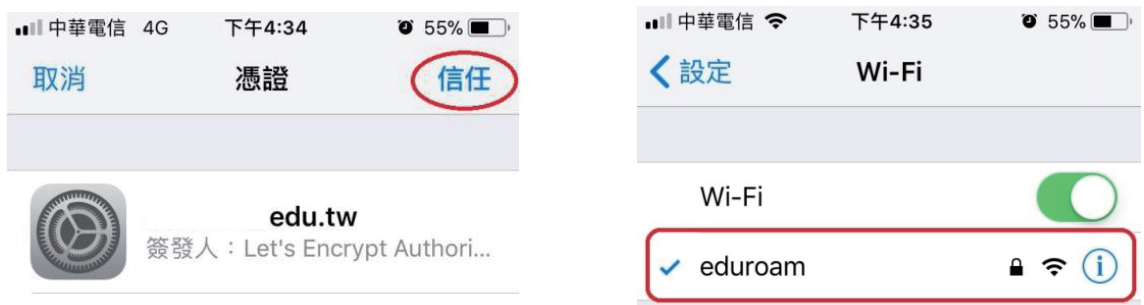

( 三) Android系統

1. 開啟 Wi-Fi, 選擇無線網路訊號「eduroam」, 跳出驗證畫面。

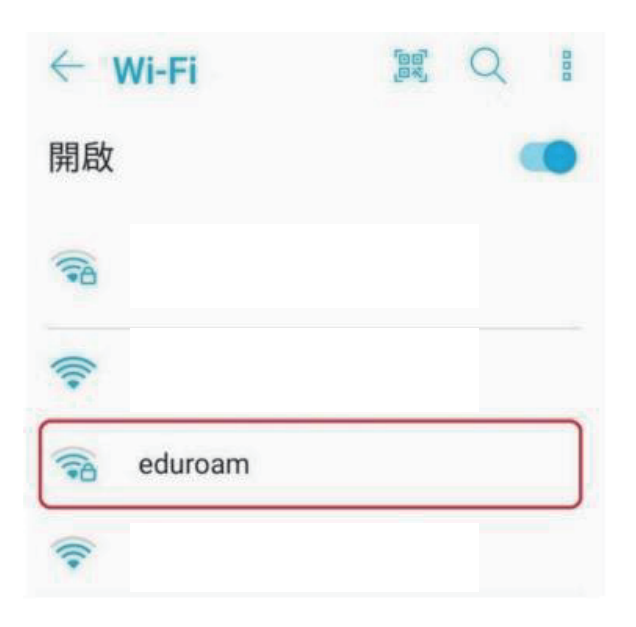

2. 驗證畫面中: EAP方法選「PEAP」。 階段2驗證選「自動」或「無」 CA憑證選「不進行驗證」 輸入教育雲帳號及密碼後, 按連線。

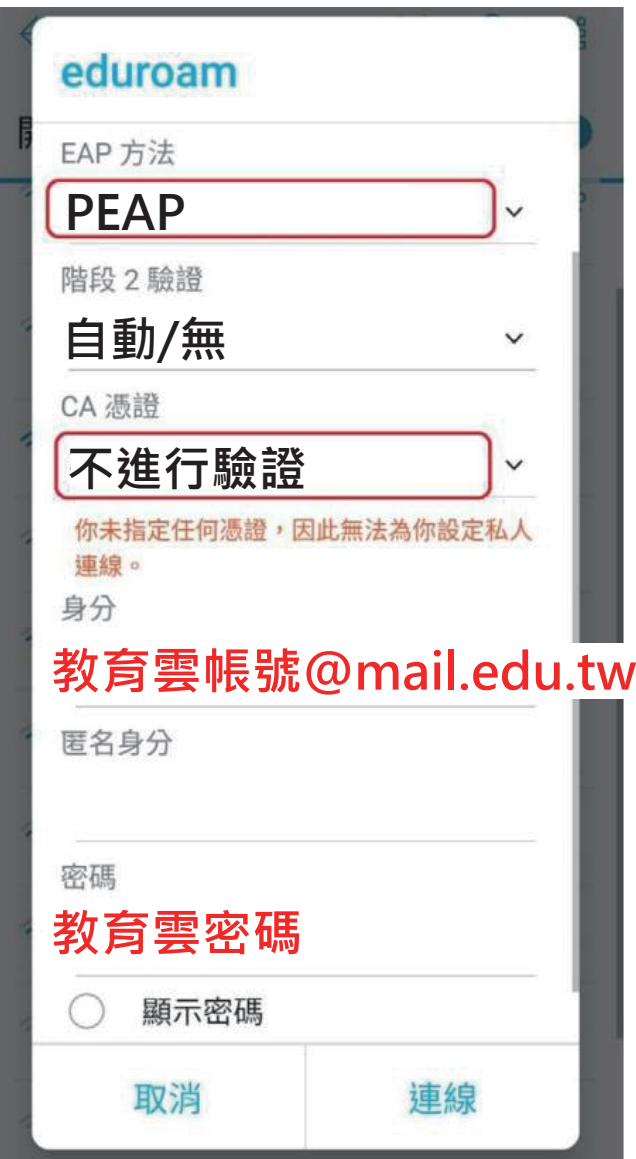